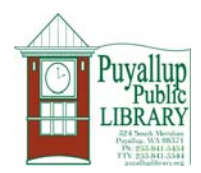

# **Downloading library eBooks and Audiobooks to an iPad, iPod and iPhone**

## **How Borrowing Works:**

- eBooks and downloadable audiobooks circulate like other library materials. The library owns a copy of each title
- When that copy is checked out the Washington Anytime Library will say "Request this item", indicating that you need to wait for the previous patron to finish reading or listening to the item.
- If a copy is available it will say "Add to Cart" and you will be able to add it to your cart, check it out and download the eBook or audiobook.
- You may have 5 downloadable items out at the same time. This includes both eBooks and audiobooks (5 total).

### **Detailed Instructions:**

#### **Step 1: Set up your iPad, iPad or iPhone to work with our e-content provider, Overdrive:**

- 1. Log into the App Store and search for "Overdrive Media Console."
- 2. Install app.
- 3. Open app once it is installed
- 4. You will need an Adobe ID to download the Overdrive Media Console. Type in your Adobe ID when prompted after opening the Overdrive app. If you do not have an Adobe ID you will be prompted to create an account after opening the Overdrive app.
- 5. Once you have logged in with your Adobe ID, select "Get Books."
- 6. Select "Add a Website"
- 7. Under "Find a Library" enter Puyallup Public Library and select "Puyallup Public Library, WA" from the list of options. Select Available Formats and you will be directed to the Washington Anytime Library where you can search for eBooks and downloadable audiobooks.

### **Step 2: Borrow eBooks and audiobooks on Overdrive:**

- 1. Search the Washington Anytime Library to find an item you wish to download. Titles that are available will say "Add to Cart" and titles that are currently checked out will say "Request this item."
- 2. You can limit your search results to available items by clicking "Show only available titles" when you're in the search window.
- 3. to check out an item touch "Add to Cart" and your cart will open up. Next touch "Proceed to Checkout."
- 4. Select "Puyallup Public Library" from the list of participating libraries and then sign into the system.
- 5. Login using your Puyallup Public Library barcode number on your card and your PIN #
- 6. Touch "Proceed to Checkout" and then touch "Confirm checkout."
- 7. Touch "Download" and the title will download
- 8. Touch the title to begin reading your eBook or listening to your audiobook!